## **CBRAIN**

# **F2**

# Genehmigungsschleuse

Version 9

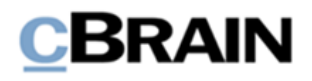

# **Inhaltsverzeichnis**

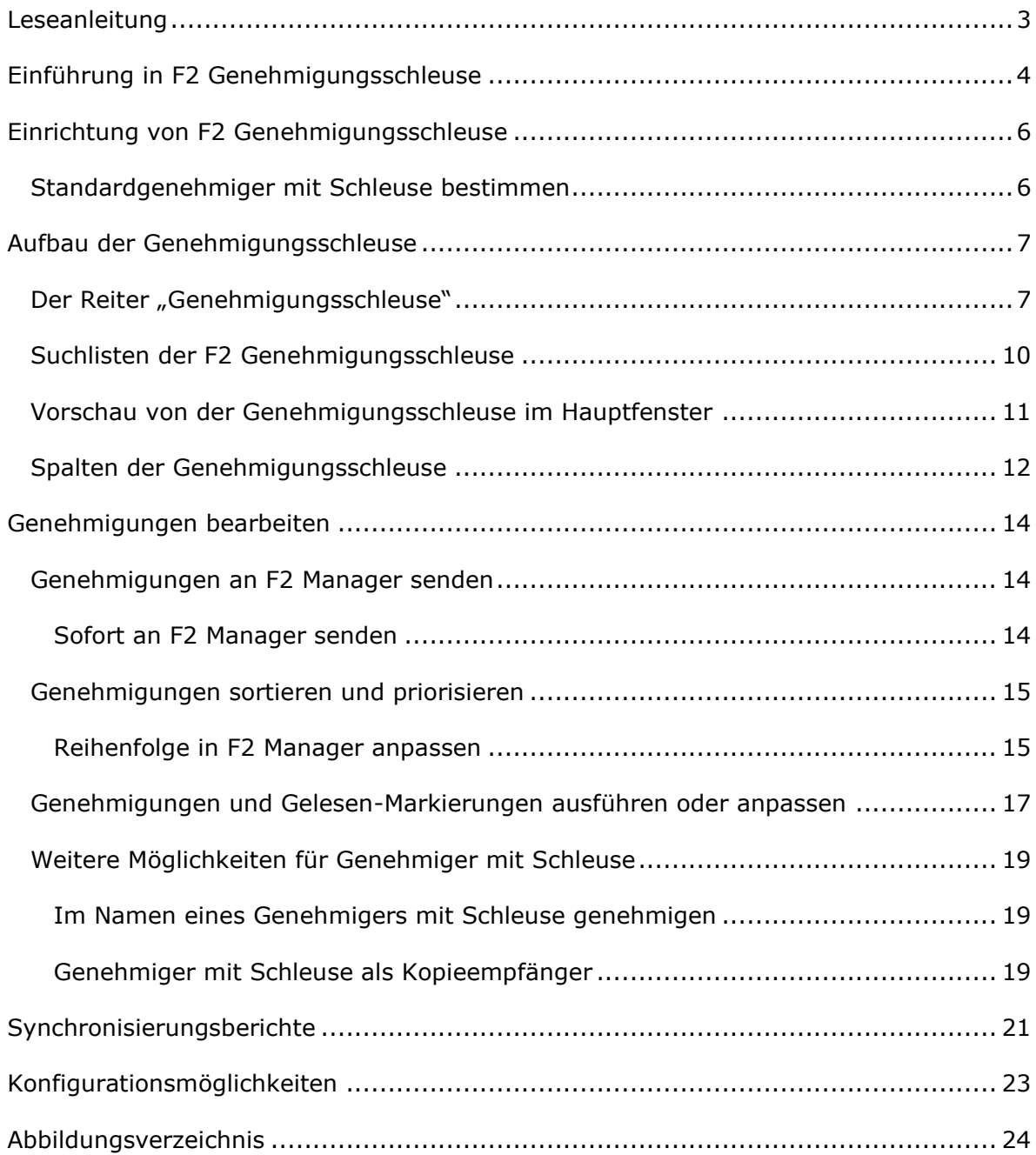

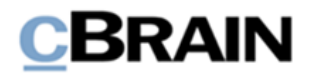

# <span id="page-2-0"></span>**Leseanleitung**

Dieses Benutzerhandbuch wendet sich an Benutzer von F2 Genehmigungsschleuse.

Neben einer kurzen Einführung in F2 Genehmigungsschleuse beinhaltet das Benutzerhandbuch auch eine allgemeine Beschreibung der Funktionalität, die sich an bewährten Methoden für digitale Arbeitsgänge orientiert.

Dieses Benutzerhandbuch wurde auf Grundlage einer F2-Version inkl. der Integration sämtlicher Zukaufsmodule erstellt. Daher kann es vorkommen, dass F2 sich Ihnen anders darstellt als in diesem Handbuch beschrieben. Dies ist abhängig davon, wie viele Zukaufsmodule Ihre Organisation in der F2-Lösung installiert hat.

Schaltflächen, die in F2 angeklickt werden können, sind in diesem Schriftstück **fettgedruckt** hervorgehoben, während Hinweise auf Felder und Bereiche in F2 mit Anführungszeichen ("") angegeben sind.

Verweise auf andere Abschnitte in diesem Benutzerhandbuch oder auf weitere Dokumentation sind *kursiv*-geschrieben.

Aus Gründen der besseren Lesbarkeit wird im nachfolgenden Text das "generische Maskulinum" verwendet, d.h. es wird auf die gleichzeitige Verwendung männlicher und weiblicher Sprachformen verzichtet. Die hier verwendeten männlichen Personenbezeichnungen schließen dabei die jeweils weibliche Form mit ein.

Viel Vergnügen.

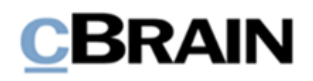

## <span id="page-3-0"></span>**Einführung in F2 Genehmigungsschleuse**

F2 Genehmigungsschleuse ist ein Zukaufsmodul, das es einem Sekretariat ermöglicht, die Genehmigungsverläufe für einen oder mehrere vom Sekretariat betreute Führungskräfte zu bearbeiten und ihre Qualität zu sichern.

In diesem Benutzerhandbuch wird der Begriff *Genehmiger mit Schleuse* für eine Person verwendet, deren Genehmigungen von einem Sekretariat bearbeitet werden, während sich *Schleusenwärter* auf eine Person bezieht, die den Genehmigungsverlauf für einen Genehmiger mit Schleuse bearbeitet.

Kern der F2 Genehmigungsschleuse ist eine spezielle Einrichtung, die verhindert, dass Genehmigungen nicht automatisch zu und von F2 Manager auf dem iPad gesendet werden, sondern von einem Sekretariat über F2 Desktop bearbeitet werden können. Mit F2 Genehmigungsschleuse ist es dem Sekretariat somit möglich, Genehmigungen zu sortieren, zu priorisieren und qualitativ zu prüfen, bevor und nachdem sie beim Genehmiger mit Schleuse, den das Sekretariat betreut, eingegangen sind.

Es gibt also im Wesentlichen zwei Möglichkeiten, Genehmigungen zu bearbeiten:

- Direkt.
- Über ein Sekretariat.

Ein direkter Genehmigungsverlauf könnte beispielsweise vier Schritte umfassen, wobei der dritte Genehmiger die endgültige Genehmigung erteilt:

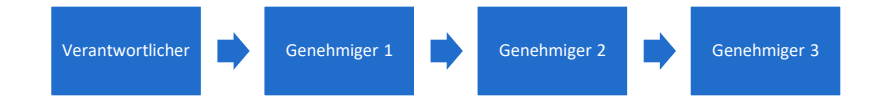

**Abbildung 1: Direkter Genehmigungsverlauf**

<span id="page-3-1"></span>Wenn Genehmigungen über ein Sekretariat bearbeitet werden, ändert sich der normale Genehmigungsverlauf. Wenn ein Genehmiger im Verlauf Genehmiger mit Schleuse ist, kann der Verlauf folgendermaßen aussehen:

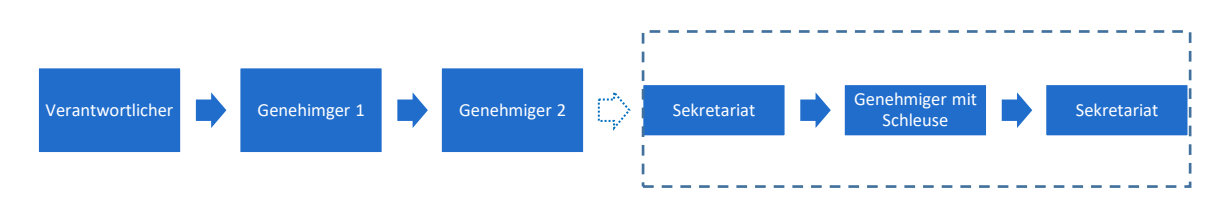

**Abbildung 2: Genehmigungsverlauf mit Genehmigungsschleuse**

<span id="page-3-2"></span>In diesem Fall durchläuft die Genehmigung also sowohl vor als auch nach der Bearbeitung durch den Genehmiger mit Schleuse das Sekretariat.

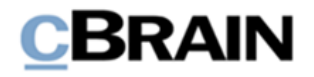

In diesem Benutzerhandbuch werden zunächst die Einrichtungsmöglichkeiten für Genehmiger mit Schleuse erläutert. Anschließend werden die Funktionen des Moduls im Reiter "Genehmigungsschleuse" und die Übersichtsfunktionen im Hauptfenster erläutert. Dann folgen ausführliche Beschreibungen von Werkzeugen zur Bearbeitung des Genehmigungsverlaufs mit Genehmigungsschleuse in einem oder mehreren Schritten. Abschließend werden Synchronisierungsberichte und Konfigurationsmöglichkeiten für das Modul erörtert.

Lesen Sie mehr zu Genehmigungen im *F2 Genehmigungen – Benutzerhandbuch*.

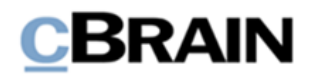

## <span id="page-5-0"></span>**Einrichtung von F2 Genehmigungsschleuse**

Um die F2 Genehmigungsschleuse zu verwenden, muss ein Benutzer mit dem Recht "Benutzer verwalten" dem Benutzer, der die Genehmigung erteilen soll, die Standardrolle "Genehmigender mit Schleuse" zuweisen. Einem Schleusenwärter müssen dann Im Namen von-Berechtigungen zugewiesen werden. Für Organisationen, welche die Sekretariatsfunktion in F2 vor Version 9 verwendet haben, ist keine Änderung der Einrichtung erforderlich. Lesen Sie mehr über die Zuweisung von Rollen und Rechten im Benutzerhandbuch *F2 Desktop - Administrator*.

## <span id="page-5-1"></span>**Standardgenehmiger mit Schleuse bestimmen**

Für Schleusenwärter, die Genehmigungen für mehrere Genehmiger mit Schleuse bearbeiten, ist es möglich, einen Standardgenehmiger mit Schleuse zu bestimmen. Wählen Sie dazu im Reiter "Einstellungen" Optionen aus. Im sich öffnenden Dialogfenster wählen Sie die Rubrik "Benutzer" aus. Unter "Genehmigungsverfahren" können Sie den Standardgenehmiger mit Schleuse auswählen. Daraufhin werden die Informationen des Standardgenehmigers mit Schleuse in den Spalten "Tage bis Sortierungsfrist", "Kennzeichen der Schleuse", "Schleusenplatzierung" und "Schleusensortierungsfrist" angezeigt, wenn diese zu Suchlisten hinzugefügt werden, die nicht zur Genehmigungsschleuse gehören.

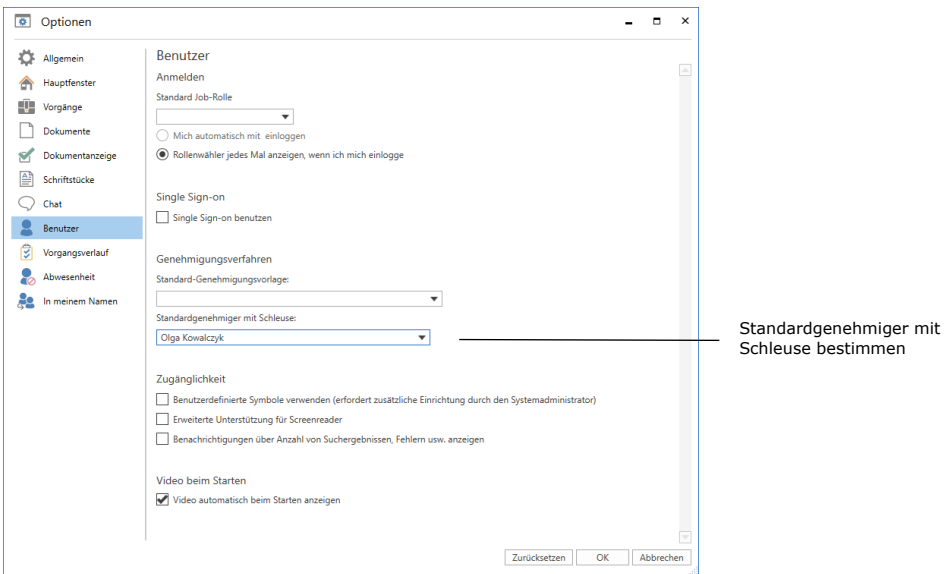

<span id="page-5-2"></span>**Abbildung 3: Standardgenehmiger mit Schleuse bestimmen**

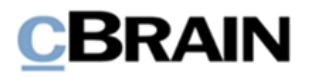

## <span id="page-6-0"></span>**Aufbau der Genehmigungsschleuse**

Das Modul F2 Genehmigungsschleuse besteht aus folgenden Elementen:

- Der Reiter "Genehmigungsschleuse"
- Vier Suchlisten
- Vorschau zur Anzeige und Bearbeitung der Genehmigung im Haupt- und Dokumentenfenster
- Vier Spalten

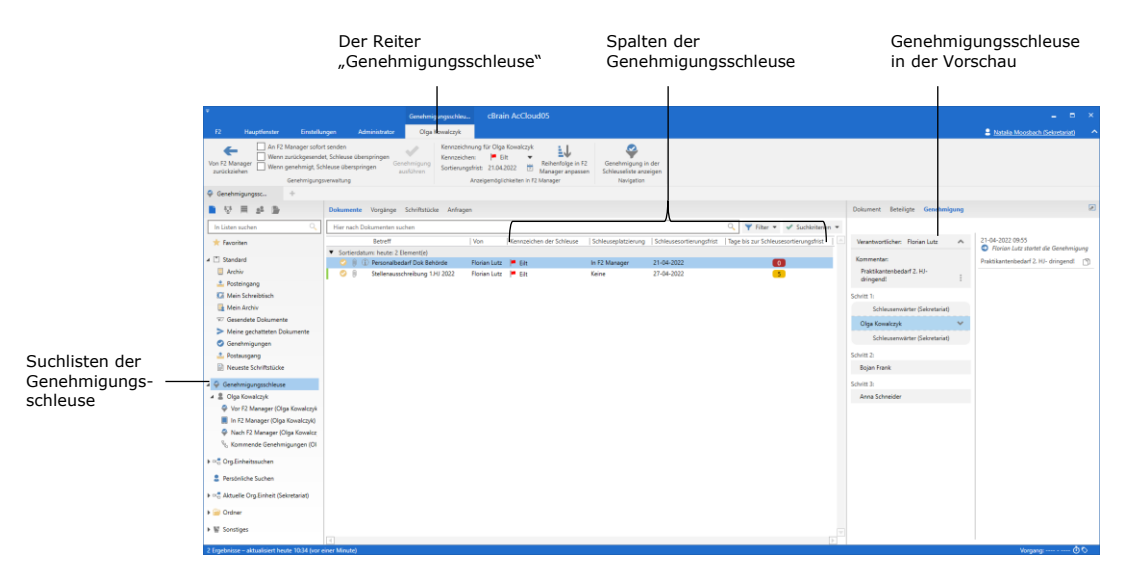

**Abbildung 4: Funktionen der Genehmigungsschleuse im Hauptfenster**

<span id="page-6-2"></span>Im Hauptfenster kann sich der Schleusenwärter einen Überblick über die Genehmigungen des Genehmigers mit Schleuse verschaffen. Hier werden unter anderem Platzierung und Frist angezeigt. Im Folgenden werden die Funktionen des Moduls beschrieben.

### <span id="page-6-1"></span>**Der Reiter "Genehmigungsschleuse"**

Der Reiter "Genehmigungsschleuse" ist für Schleusenwärter im Dokumentenfenster der Genehmigung und im Hauptfenster verfügbar, wenn ein entsprechendes Dokument ausgewählt ist. Ein Schleusenwärter kann mehrere Genehmiger mit Schleuse betreuen. In diesem Fall gibt es für jeden Genehmiger mit Schleuse, der vom Schleusenwärter betreut wird, einen eigenen Reiter. Der Reiter ist nach dem Genehmiger mit Schleuse benannt.

Der Reiter wird für die Verwaltung von Genehmigungen benutzt. Die Menüpunkte des Reiters sind abhängig von der derzeitigen Platzierung der Genehmigung aktiviert oder deaktiviert.

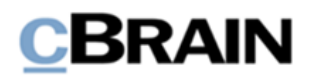

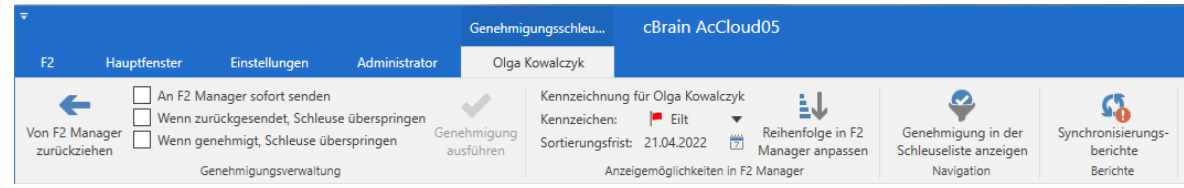

**Abbildung 5: Der Reiter "Genehmigungsschleuse" im Hauptfenster**

<span id="page-7-0"></span>Das Band ist in vier Gruppen aufgeteilt:

- Genehmigungsverwaltung
- Anzeigemöglichkeiten in F2 Manager
- Navigation (nur im Reiter des Hauptfensters sichtbar)
- Berichte (nur sichtbar, wenn Synchronisierungsberichte verfügbar sind).

Hierunter werden die einzelnen Menüpunkte des Reiters "Genehmigungsschleuse" beschrieben.

<span id="page-7-1"></span>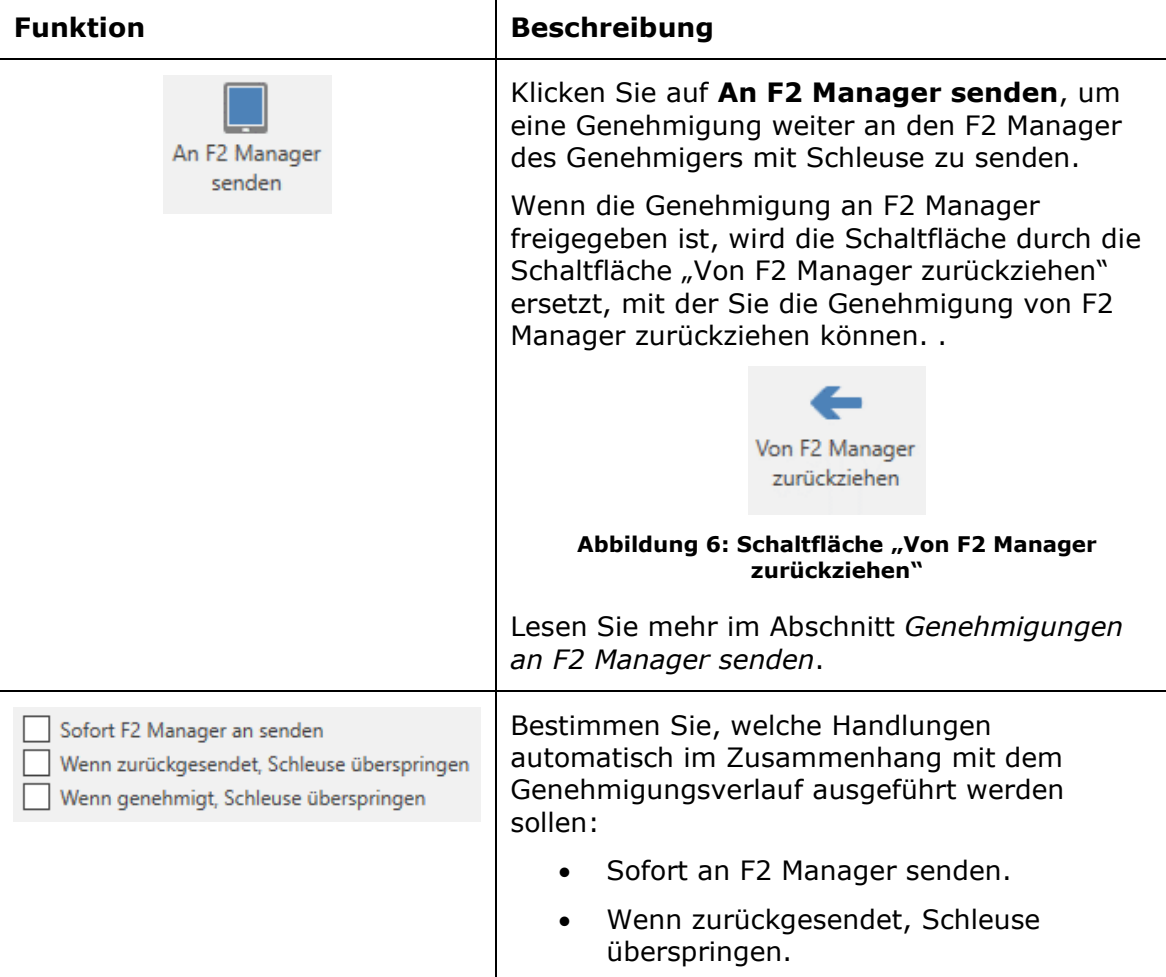

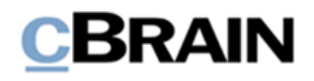

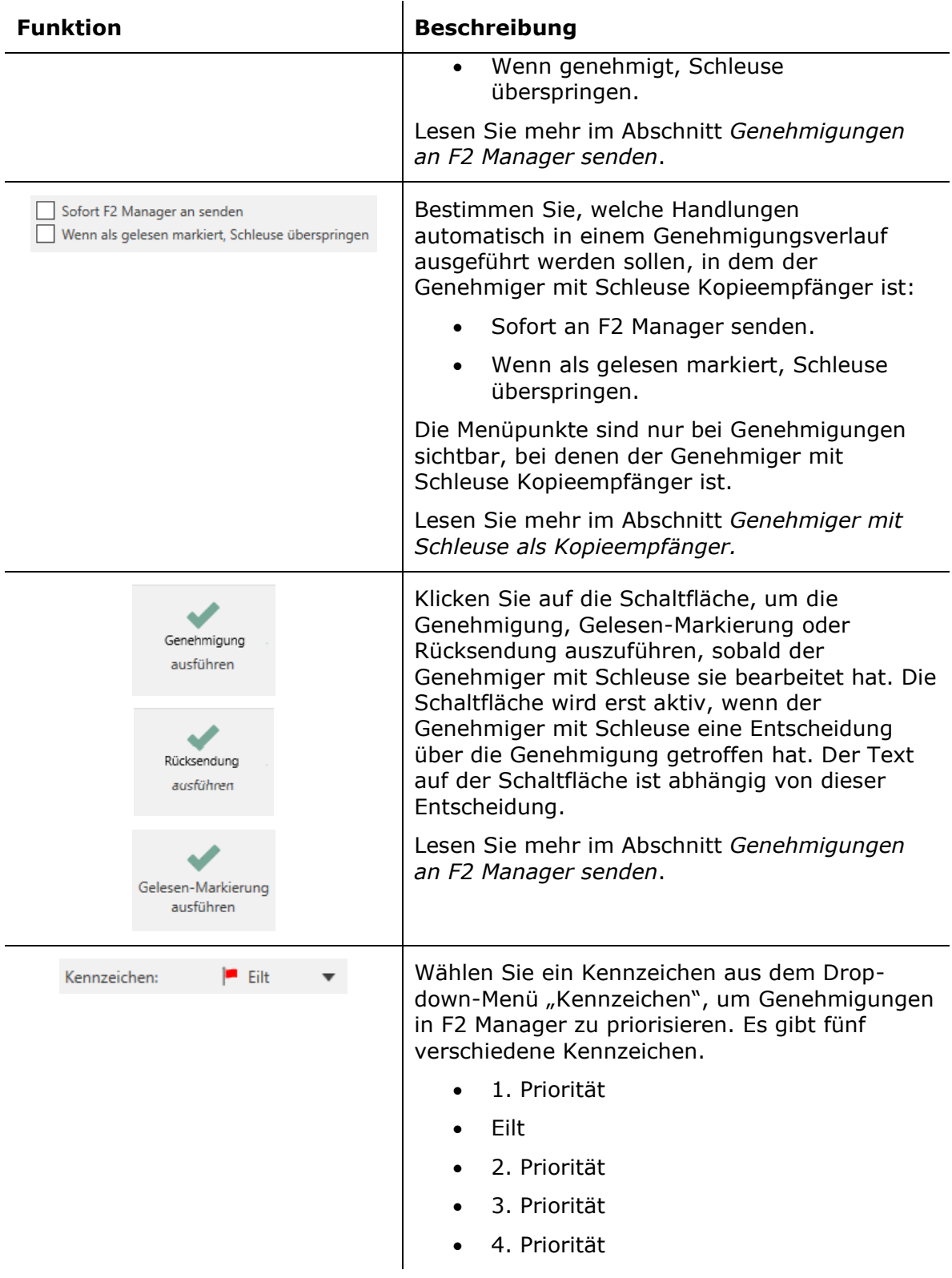

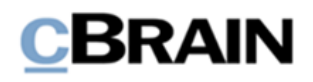

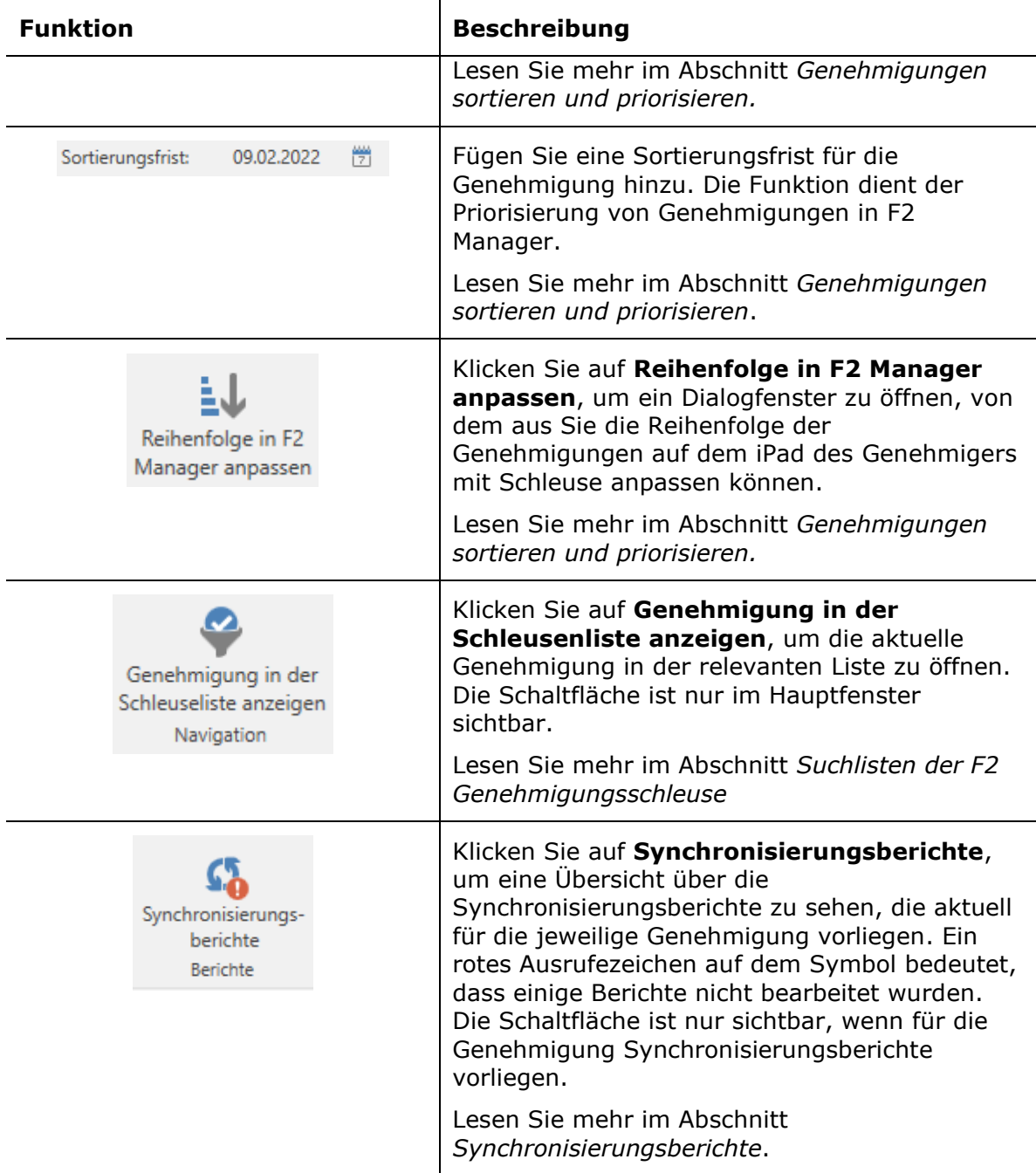

## <span id="page-9-0"></span>**Suchlisten der F2 Genehmigungsschleuse**

Nach der Einrichtung der F2 Genehmigungsschleuse haben die Schleusenwärter Zugriff auf eine Gruppe von vier Suchlisten, die mit der Genehmigungsschleuse verbunden sind:

- Vor F2-Manager
- In F2 Manager

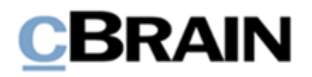

- Nach F2 Manager
- Kommende Genehmigungen

 $\mathbf{L}$ 

Die Suchlisten geben dem Schleusenwärter einen Überblick über die derzeitige Platzierung der Genehmigungen eines Genehmigers mit Schleuse. Wenn der Schleusenwärter mehrere Genehmiger mit Schleuse betreut, gibt es für jeden Genehmiger mit Schleuse eine Gruppe von Suchlisten.

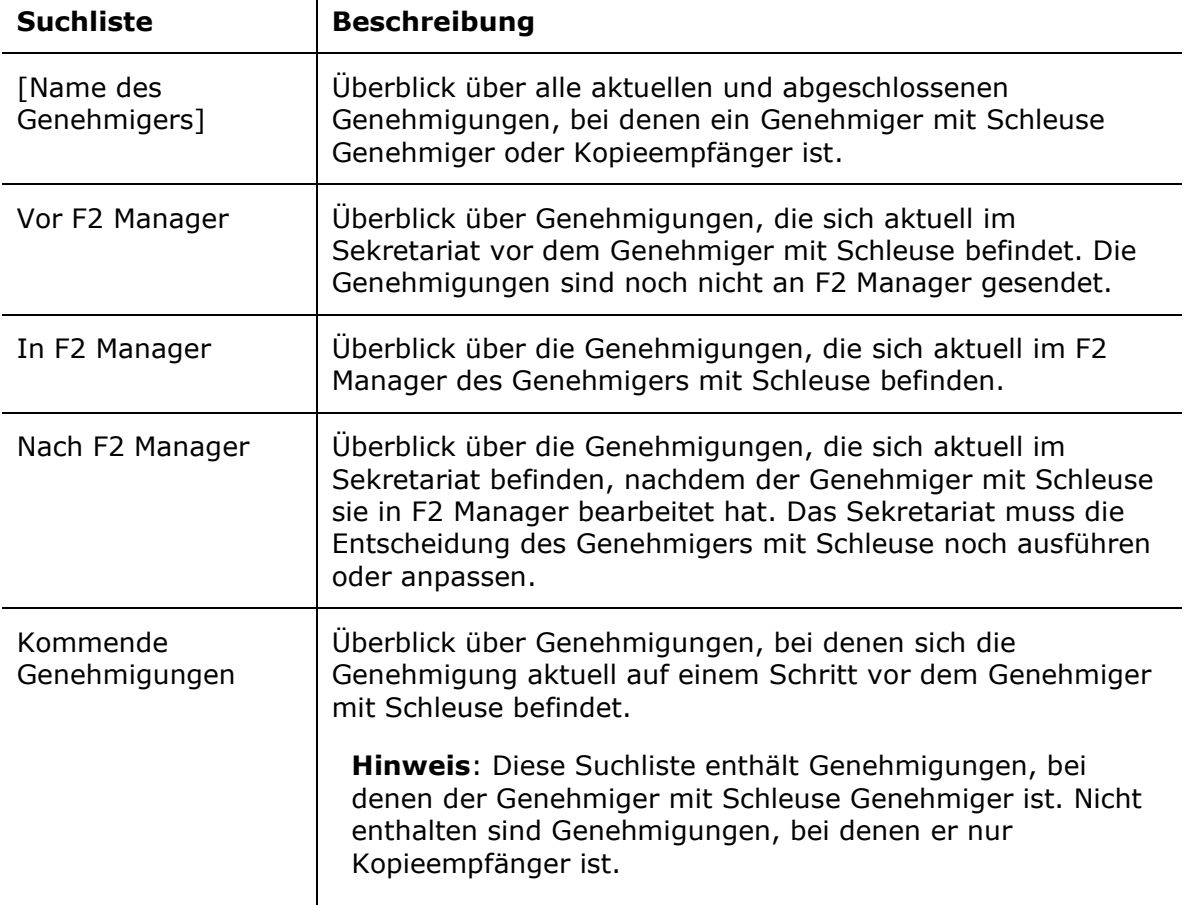

Die Suchlisten befinden sich auf der linken Seite des Hauptfensters unter den Standardsuchlisten.

### <span id="page-10-0"></span>**Vorschau von der Genehmigungsschleuse im Hauptfenster**

Wenn ein Genehmiger eines Schritts ein Genehmiger mit Schleuse ist, wird die Genehmigungsschleuse als dreistufiger Prozess anzeigt, um zu verdeutlichen, dass die Genehmigung sowohl vor als auch nach dem Genehmiger mit Schleuse von einem Sekretariat bearbeitet wird. Eine blaue Markierung zeigt an, ob sich die Genehmigung aktuell beim Sekretariat vor dem Genehmiger mit Schleuse, beim Genehmiger mit Schleuse selbst oder beim Sekretariat nach dem Genehmiger mit Schleuse befindet.

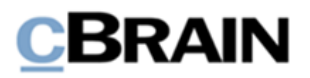

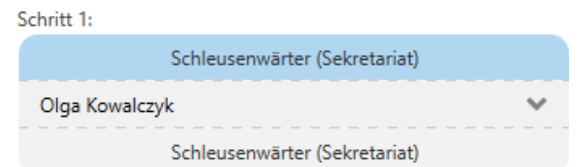

<span id="page-11-1"></span>**Abbildung 7: Die Genehmigung befindet sich im Sekretariat vor dem Genehmiger mit Schleuse**

Der dreistufige Prozess wird sowohl im Dokumentenfenster der Genehmigung als auch in der Vorschau im Hauptfenster angezeigt. Er kann auch in Genehmigungsverläufen auf F2 Touch eingesehen werden.

Genehmigungen können Sie aus der Vorschau im Hauptfenster heraus einsehen und bearbeiten, ohne das Dokument vorher zu öffnen. Klicken Sie dazu in der Vorschau auf den Reiter "Genehmigung", um die Genehmigung anzuzeigen.

Von hier aus können Sie zum Beispiel die Genehmigung endgültig genehmigen oder anpassen oder einen Kommentar hinzufügen. Lesen Sie mehr im Abschnitt *[Genehmigungen](#page-13-0) bearbeiten*.

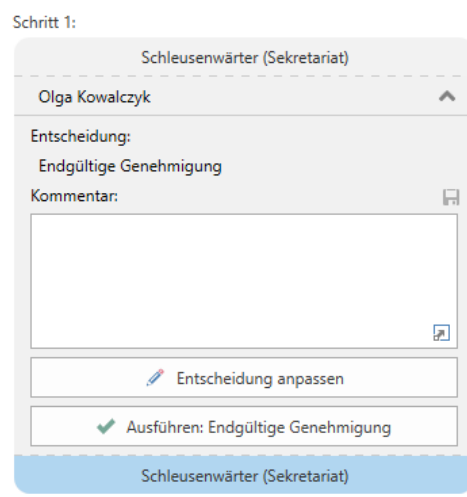

#### **Abbildung 8: Genehmigung aus der Vorschau im Hauptfenster heraus bearbeiten**

<span id="page-11-2"></span>Lesen Sie mehr über die Bearbeitung von Genehmigungen aus der Vorschau heraus im *F2 Genehmigungen – Benutzerhandbuch.* 

### <span id="page-11-0"></span>**Spalten der Genehmigungsschleuse**

In der Ergebnisliste können Ihnen vier Spalten angezeigt werden, die sich auf die Genehmigungsschleuse beziehen:

- Tage bis zur Schleusensortierungsfrist
- Kennzeichen der Schleuse
- Schleusenplatzierung

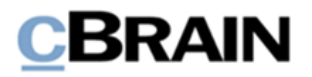

Spalten der Genehmigungsschleuse

• Schleusensortierungsfrist.

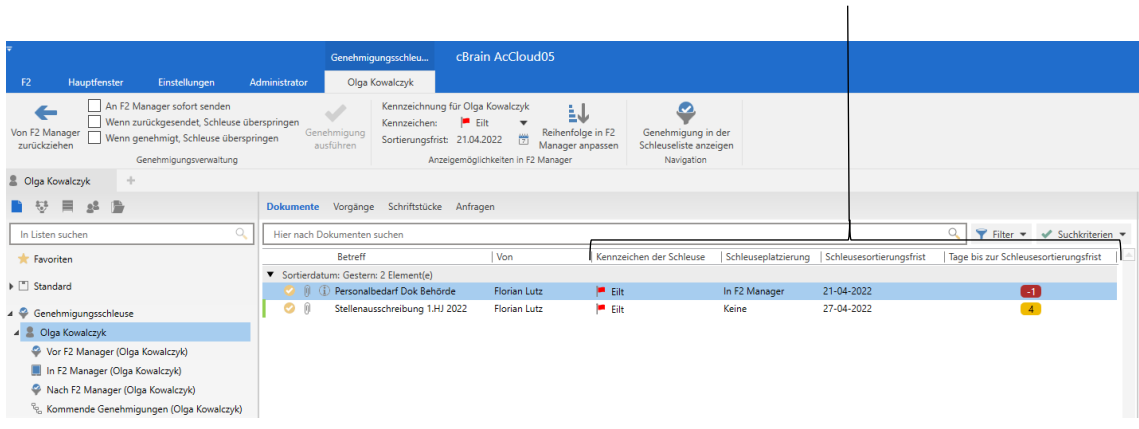

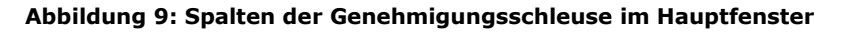

<span id="page-12-0"></span>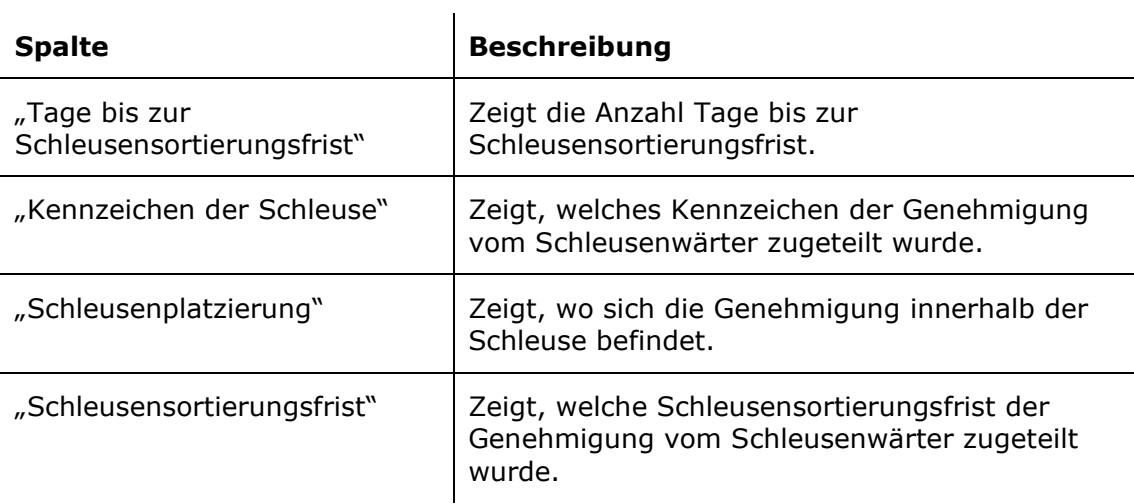

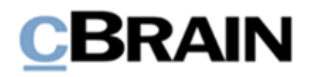

## <span id="page-13-0"></span>**Genehmigungen bearbeiten**

Der Arbeitsablauf für die Bearbeitung von Genehmigungen durch die Schleuse ist wie folgt:

- 1. Das Sekretariat erhält die Genehmigung.
- 2. Der Schleusenwärter fügt ein Kennzeichen der Schleuse und eine Sortierungsfrist hinzu und gibt dann die Genehmigung an F2 Manager frei.
- 3. Der Genehmiger mit Schleuse kann die Genehmigung zurücksenden, als gelesen markieren oder genehmigen.
- 4. Der Schleusenwärter erhält erneut die Genehmigung und kann die Entscheidung ausführen oder anpassen.

Darüber hinaus gibt es eine Reihe zusätzlicher Optionen für die Bearbeitung von Genehmigungen, die genutzt werden können, wenn weitere Anpassungen erforderlich sind.

Der Schleusenwärter bearbeitet die Genehmigungen direkt im Hauptfenster, wenn eine Entscheidung sofort ausgeführt werden kann. Besteht die Notwendigkeit, angehängte Schriftstücke einer Qualitätsprüfung zu unterziehen, wird die Genehmigung vom Dokumentenfenster aus geöffnet und bearbeitet.

Die verschiedenen Werkzeuge zur Bearbeitung von Genehmigungen werden in den folgenden Abschnitten beschrieben.

### <span id="page-13-1"></span>**Genehmigungen an F2 Manager senden**

Nachdem das Sekretariat die Genehmigung bearbeitet und die Qualität gesichert hat, sendet es diese weiter an den F2 Manager des Genehmigers mit Schleuse.

Klicken Sie dazu auf die Schaltfläche **An F2 Manager senden.** Von hier kann der Genehmiger mit Schleuse die Genehmigung bearbeiten.

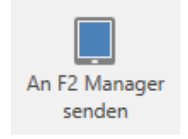

**Abbildung 10: An F2 Manager senden**

### <span id="page-13-3"></span><span id="page-13-2"></span>**Sofort an F2 Manager senden**

Wenn eine Genehmigung sofort an den Genehmiger mit Schleuse weitergeleitet werden soll, setzen Sie im Reiter "Genehmigungsschleuse" ein Häkchen in das Kontrollkästchen "Sofort an Manager senden". Dadurch wird die Genehmigung sofort an F2 Manager gesendet. In Zukunft wird das Sekretariat dann umgangen, wenn die Genehmigung zurückgesendet wird.

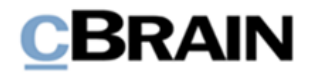

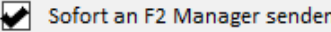

#### **Abbildung 11: Sofort an F2 Manager senden**

<span id="page-14-2"></span>Das Sekretariat kann "Sofort an F2 Manager senden" wählen, bevor die Genehmigung beim Schritt des Genehmigers mit Schleuse eingeht. Dies kann sinnvoll sein, wenn die Qualität einer Genehmigung gesichert ist, bevor sie den Schritt des Genehmigers mit Schleuse erreicht.

Wenn Sie "Sofort an F2 Manager senden" ausgewählt haben, erhält der Genehmiger mit Schleuse die Genehmigung, sobald sie im vorherigen Schritt genehmigt wurde. Das kann von Vorteil sein, wenn die Genehmigung des vorherigen Schritts außerhalb der Arbeitszeit des Schleusenwärters erteilt wird.

Genehmigungen, die den Schritt des Genehmigers mit Schleuse noch nicht erreicht haben, finden Sie in der Suchliste "Kommende Genehmigungen".

### <span id="page-14-0"></span>**Genehmigungen sortieren und priorisieren**

In F2 Manager werden freigegebene Genehmigungen standardmäßig alphabetisch nach Dokumentenbetreff sortiert. Spezielle Kennzeichen der Schleuse oder Sortierungsfristen im Genehmigungsdokument werden verwendet, um die Genehmigungen weiter zu sortieren und die Reihenfolge zu steuern, in welcher die Genehmigungen dem Genehmiger mit Schleuse vorgelegt werden.

Die Sortierungshierarchie sieht folgendermaßen aus:

- 1. Das Kennzeichen der Schleuse "Eilt"
- 2. Andere Kennzeichen der Schleuse
- 3. Sortierungsfrist
- 4. Dokumenttitel

Das bedeutet, dass Kennzeichen der Schleuse am wichtigsten sind und anschließend nach Sortierungsfrist sortiert wird.

**Hinweis:** Sie können konfigurieren, dass F2 Genehmigungsschleuse auch nach der Genehmigungsfrist sortiert. In diesem Fall gibt es fünf Stufen in der Sortierungshierarchie, wobei die Genehmigungsfrist nach dem Kennzeichen der Schleuse und vor der Sortierungsfrist liegen wird. Konfigurationen erfolgen in Zusammenarbeit mit cBrain.

### <span id="page-14-1"></span>**Reihenfolge in F2 Manager anpassen**

Der Schleusenwärter kann die Reihenfolge der freigegebenen Genehmigungen in F2 Manager anpassen. Klicken Sie auf die Schaltfläche **Reihenfolge in F2 Manager**  anpassen im Reiter "Genehmigungsschleuse", wodurch sich ein Dialogfenster öffnet.

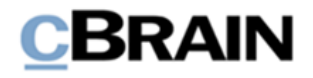

Wählen Sie eine Genehmigung aus und passen Sie dann oben im Dialogfenster Kennzeichen und Sortierungsfrist in den Drop-down-Menüs an.

| Reihenfolge in F2 Manager anpassen                                                                                                    |           | $\mathsf{\mathsf{x}}$           |               |            |                   |  |  |  |  |  |
|----------------------------------------------------------------------------------------------------|-----------|---------------------------------|---------------|------------|-------------------|--|--|--|--|--|
| Kennzeichen:                                                                                                    | Eilt      | Sortierungsfrist:<br>30.03.2022 | 筒             |            |                   |  |  |  |  |  |
| Als Genehmiger anzeigen<br>Als Kopieempfänger anzeigen<br>Dies ist die Reihenfolge der Anzeige von Genehmigungen in F2 Manager für Genehmiger: Brian Ipsum Hansen. Sie können die Reihenfolge<br>für alle angezeigten Genehmigungen anpassen, indem Sie die Kennzeichung und Frist ändern. |           |                                 |               |            |                   |  |  |  |  |  |
| Kennzeichen                                                                                                    | Art       | <b>Betreff</b>                  | Dokumenten-ID | Frist      | Genehmigungsfrist |  |  |  |  |  |
| 1. Priorität                                                                                                    |           | Antwort Verkehrsausschuss       | 64056         | 23-02-2022 | 23-02-2022 17:00  |  |  |  |  |  |
| Eilt                                                                                                    | $\bullet$ | Redekonzept                     | 64917         | 30-03-2022 | 30-03-2022 17:52  |  |  |  |  |  |
| 2. Priorität                                                                                                    | $\bullet$ | Budget in Q1 2022               | 64047         | 22-04-2022 |                   |  |  |  |  |  |
|                                                                                                    |           |                                 |               |            |                   |  |  |  |  |  |

**Abbildung 12: Dialogfenster "Reihenfolge in F2 Manager anpassen"**

<span id="page-15-0"></span>Der Genehmiger mit Schleuse erhält eine Nachricht von F2 Manager, wenn die Reihenfolge angepasst wurde. Der Genehmiger mit Schleuse kann die Liste aktualisieren, indem er sie nach unten zieht.

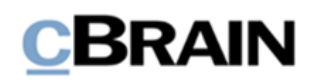

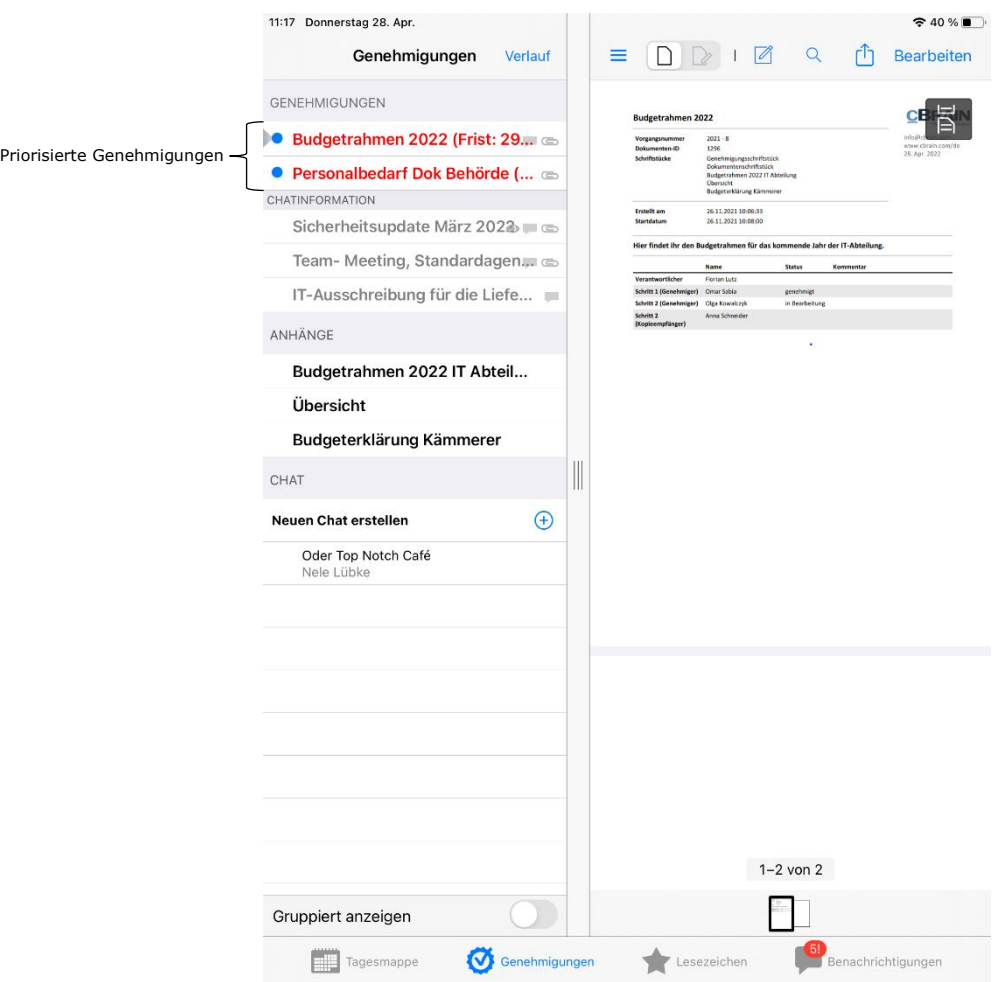

**Abbildung 13: Übersicht über priorisierte Genehmigungen in F2 Manager**

<span id="page-16-1"></span>Es ist möglich, die Sortierung von Genehmigungen zu ändern, bei denen Genehmiger mit Schleuse entweder Genehmiger oder Kopieempfänger sind. Lesen Sie mehr über Genehmiger und Kopieempfänger im *F2 Genehmigung – Benutzerhandbuch*.

### <span id="page-16-0"></span>**Genehmigungen und Gelesen-Markierungen ausführen oder anpassen**

Ein Genehmiger mit Schleuse bearbeitet eine Genehmigung, indem er diese genehmigen, zurücksenden oder als gelesen markieren. Daraufhin kommt die Genehmigung zurück zum Sekretariat, welches sich um die Qualitätssicherung kümmert, die Genehmigung weiterleitet oder die Entscheidung des Genehmigers mit Schleuse ausführt.

Um die Entscheidung des Genehmigers auszuführen, klicken Sie im Reiter Genehmigungsschleuse oder in der Vorschau auf **Genehmigung ausführen, Rücksendung ausführen** oder **Gelesen-Markierung ausführen**.

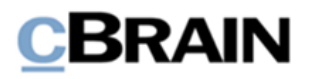

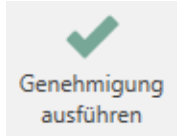

### **Abbildung 14: Menüpunkt "Genehmigung ausführen"**

<span id="page-17-0"></span>Wenn eine Entscheidung angepasst werden soll, klicken Sie auf **Entscheidung anpassen**. Das kann relevant sein, wenn der Genehmiger mit Schleuse irrtümlich genehmigt hat. Anschließend kann die Genehmigung zum Beispiel an einen vorherigen Schritt zurückgesendet werden.

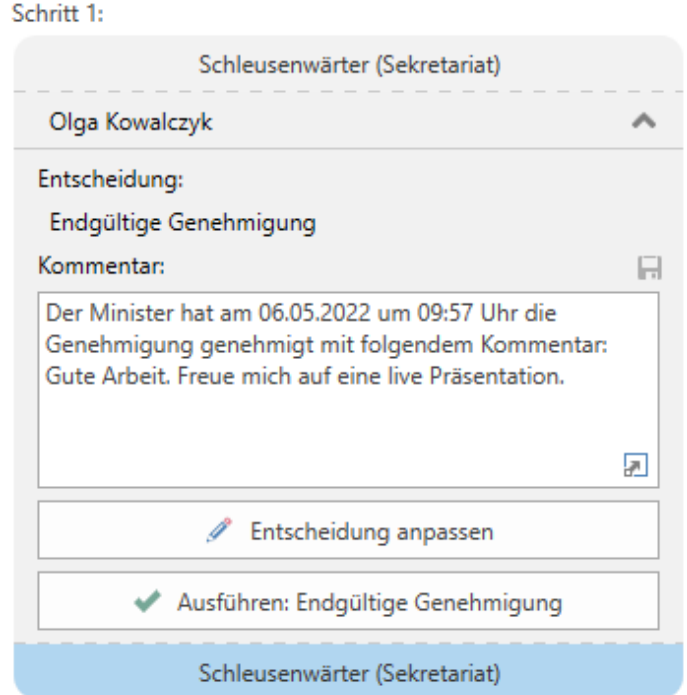

#### **Abbildung 15: Entscheidung anpassen oder ausführen**

<span id="page-17-1"></span>Wenn die Entscheidung des Genehmigers mit Schleuse nicht weiter vom Schleusenwärter bearbeitet werden und sofort ausgeführt werden soll, setzen Sie ein Häkchen bei "Wenn zurückgesendet, Schleuse überspringen" und/oder "Wenn genehmigt, Schleuse überspringen" auf dem Reiter "Genehmigungsschleuse".

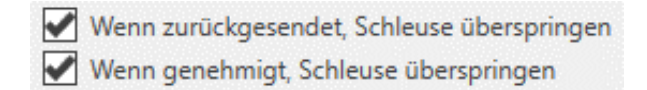

#### <span id="page-17-2"></span>**Abbildung 16: Wenn genehmigt oder zurückgesendet, Schleuse überspringen**

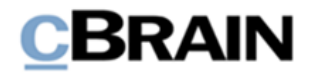

## <span id="page-18-0"></span>**Weitere Möglichkeiten für Genehmiger mit Schleuse**

Der Schleusenwärter hat mehrere Möglichkeiten, anzupassen, wie Genehmigungen bearbeitet werden.

### <span id="page-18-1"></span>**Im Namen eines Genehmigers mit Schleuse genehmigen**

Der Schleusenwärter kann im Namen eines Genehmigers mit Schleuse genehmigen, was in diesem Fall aus dem Genehmigungslog hervorgehen wird.

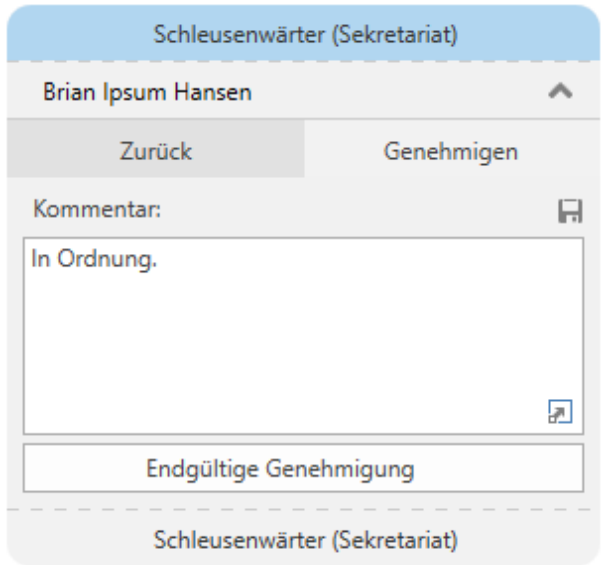

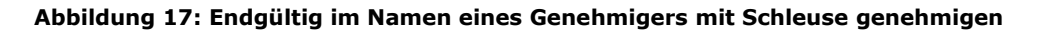

### <span id="page-18-3"></span><span id="page-18-2"></span>**Genehmiger mit Schleuse als Kopieempfänger**

Ein Genehmiger mit Schleuse kann als Kopieempfänger einem Genehmigungsschritt hinzugefügt werden. Lesen Sie mehr über Kopieempfänger im Allgemeinen im *F2 Genehmigungen – Benutzerhandbuch*.

Wenn ein Genehmiger mit Schleuse Kopieempfänger ist, geht die Genehmigung zunächst im Sekretariat ein, das diese an F2 Manager weitersendet. In F2 Manager kann der Genehmiger mit Schleuse einen Kommentar schreiben, als gelesen markieren und den Genehmiger des Schritts informieren.

Sobald der Genehmiger mit Schleuse die Genehmigung als Kopieempfänger bearbeitet hat, kann das Sekretariat die Gelesen-Markierung ausführen und ggf. den Kommentar

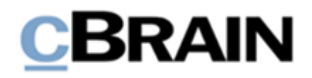

anpassen. Sollte dies nicht nötig sein, kann der Schleusenwärter das Kästchen "Wenn genehmigt, Schleuse überspringen" vorab ankreuzen.

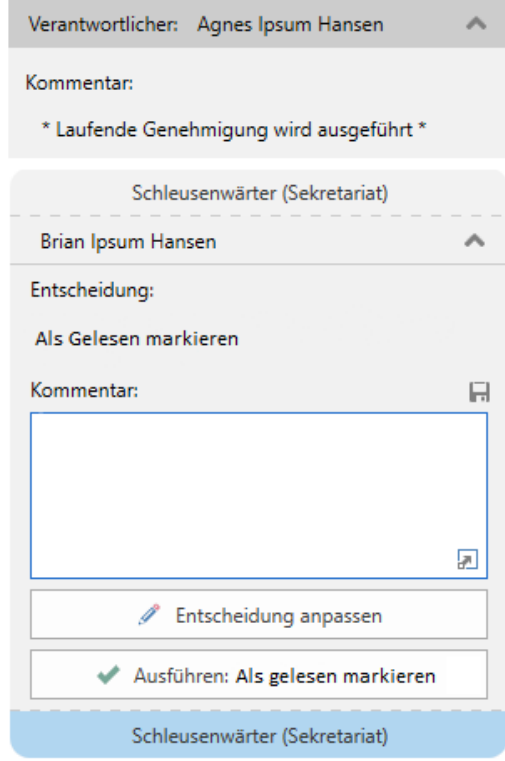

<span id="page-19-0"></span>**Abbildung 18: Genehmiger mit Schleuse hat als gelesen markiert**

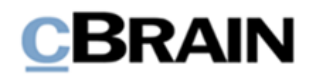

## <span id="page-20-0"></span>**Synchronisierungsberichte**

Während der Synchronisierung zwischen F2 Desktop und F2 Manager kann es zu Zwischenfällen kommen, die eine manuelle Bearbeitung erfordern. Dies kann beispielsweise der Fall sein, wenn Netzwerkprobleme aufgetreten sind und der Genehmigungsverlauf in der Zwischenzeit einen anderen Schritt erreicht hat oder wenn ein Dokument von einem anderen Benutzer gesperrt wurde. In diesem Fall erstellt F2 einen Synchronisierungsbericht, den das Sekretariat anschließend bearbeiten muss.

Der F2 Manager-Benutzer erhält keine Warnung, wenn er Genehmiger mit Schleuse ist.

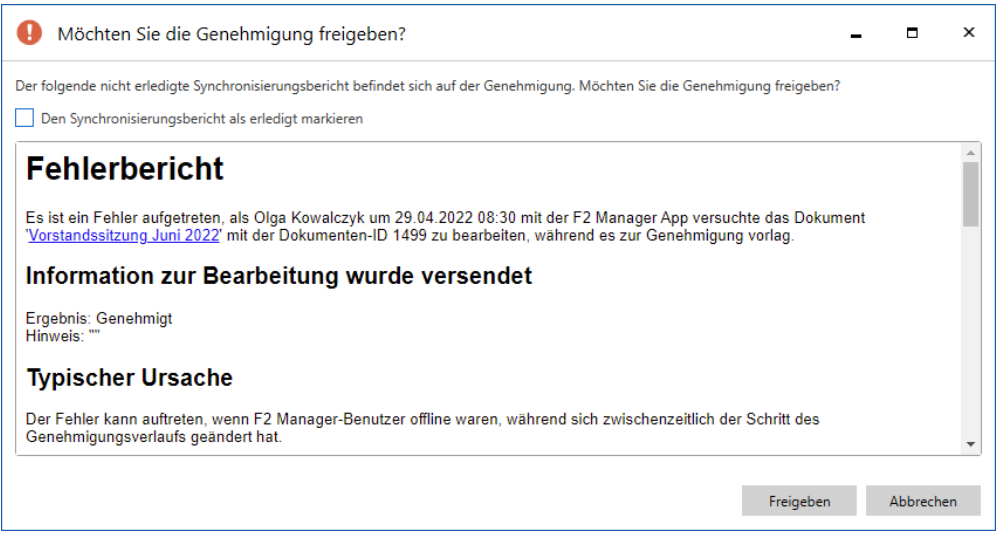

**Abbildung 19: Warnung zu Synchronisierungsbericht**

<span id="page-20-1"></span>Der Schleusenwärter wird durch eine Notiz auf dem Dokument, das den Bericht enthält, über den Synchronisierungsbericht informiert. Der Bericht enthält Einzelheiten über das Synchronisierungsereignis.

Sie können alle Synchronisierungsberichte über den Reiter "Genehmigungsschleuse" mit einem Klick auf die Schaltfläche **Synchronisierungsberichte** abrufen. Wenn diese mit einem roten Ausrufezeichen versehen ist, bedeutet dies, dass einige Synchronisierungsberichte noch nicht bearbeitet wurden.

|                                |              |                                                                                                    |               | Synchronisierungsberichte          |                |                                                                                         |                               |                                             |                                              |                                |  |
|--------------------------------|--------------|----------------------------------------------------------------------------------------------------|---------------|------------------------------------|----------------|-----------------------------------------------------------------------------------------|-------------------------------|---------------------------------------------|----------------------------------------------|--------------------------------|--|
|                                |              |                                                                                                    |               |                                    |                |                                                                                         |                               |                                             |                                              |                                |  |
|                                |              |                                                                                                    |               | Genehmigungsschleu                 |                | cBrain AcCloud05                                                                        |                               |                                             |                                              |                                |  |
| F <sub>2</sub>                 | Hauptfenster | Einstellungen                                                                                                    | Administrator |                                    | Olga Kowalczyk |                                                                                         |                               |                                             |                                              |                                |  |
| Von F2 Manager<br>zurückziehen |              | An F2 Manager sofort senden<br>Wenn zurückgesendet, Schleuse überspringen<br>Wenn genehmigt, Schleuse überspringen |               | Genehmigung<br>ausführen           | Kennzeichen:   | Kennzeichnung für Olga Kowalczyk<br>$\blacksquare$ Eilt<br>Sortierungsfrist: 21.04.2022 | $\overline{\phantom{a}}$<br>筒 | È,<br>Reihenfolge in F2<br>Manager anpassen | Genehmigung in der<br>Schleuseliste anzeigen | Synchronisierungs-<br>berichte |  |
| Genehmigungsverwaltung         |              |                                                                                                    |               | Anzeigemöglichkeiten in F2 Manager |                |                                                                                         | Navigation                    | Berichte                                    |                                              |                                |  |

<span id="page-20-2"></span>**Abbildung 20: Menüpunkt "Synchronisierungsberichte" im Reiter "Genehmigungsschleuse"**

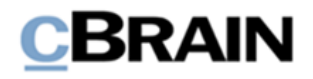

Klicken Sie auf die Schaltfläche, um ein Dialogfenster zu öffnen, das einen Überblick über die Genehmigungen gibt, für die Synchronisierungsberichte vorliegen. Vom Dialogfenster aus ist es möglich, den Synchronisierungsbericht in einem separaten Dokumentenfenster zu öffnen oder das Ereignis als erledigt zu markieren.

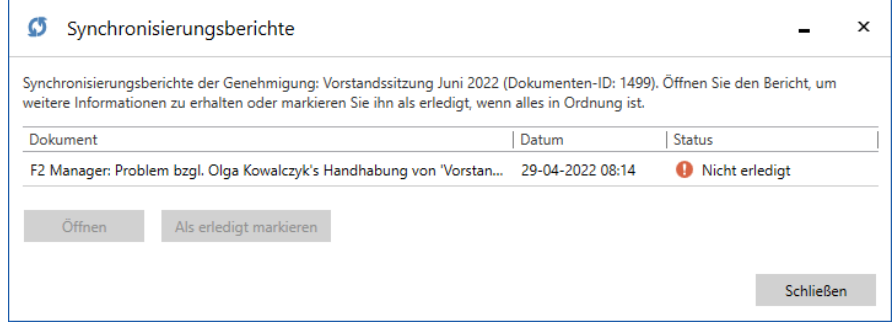

**Abbildung 21: Dialogfenster "Synchronisierungsberichte"**

<span id="page-21-0"></span>Die richtige Behandlung des Ereignisses hängt von der im Bericht beschriebenen Situation ab. So kann es beispielsweise sinnvoll sein, das Datum und die Uhrzeit des Synchronisierungsberichts zu überprüfen, um festzustellen, ob es sich um eine aktuelle oder eine frühere Situation handelt. Es kann auch sinnvoll sein zu prüfen, ob das Ergebnis und der Kommentar im Synchronisierungsbericht mit den Informationen übereinstimmen, welche die Schleusenwärter derzeit in der Genehmigung sehen können.

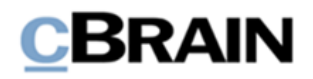

## <span id="page-22-0"></span>**Konfigurationsmöglichkeiten**

Die Konfiguration von F2 Genehmigungsschleuse erfolgt auf Installationsniveau und kann den Arbeitsabläufen in Ihrer Organisation angepasst werden. Folgendes kann in Zusammenarbeit mit cBrain konfiguriert werden:

- Hinzufügen weiterer Details zum Feld "Kommentar", wenn eine Genehmigung von F2 Manager für Benutzer mit Genehmigungsschleuse zurückgesendet wird. Der Zusatz besteht aus einer Empfehlung über den weiteren Verlauf der Genehmigung.
- Es ist möglich, alle im F2 Manager vorgenommenen Genehmigungshandlungen aus dem Bearbeitungslog des Genehmigungsschriftstücks auszulassen. Damit werden keine Angaben zu Handlungen, die im F2 Manager vorgenommen wurden, im Bearbeitungslog des gegebenen Dokuments angezeigt.
- Legen Sie fest, dass Synchronisierungsberichte im Posteingang des Genehmigers mit Schleuse und nicht im Posteingang des Schleusenwärters abgelegt werden.
- F2 Genehmigungsschleuse so konfigurieren, dass auch nach Genehmigungsfrist sortiert wird. In diesem Fall gibt es fünf Stufen in der Sortierungshierarchie, wobei die Genehmigungsfrist nach dem Kennzeichen der Schleuse und vor der Sortierungsfrist liegen wird.

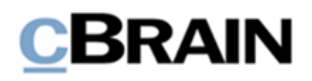

# <span id="page-23-0"></span>**Abbildungsverzeichnis**

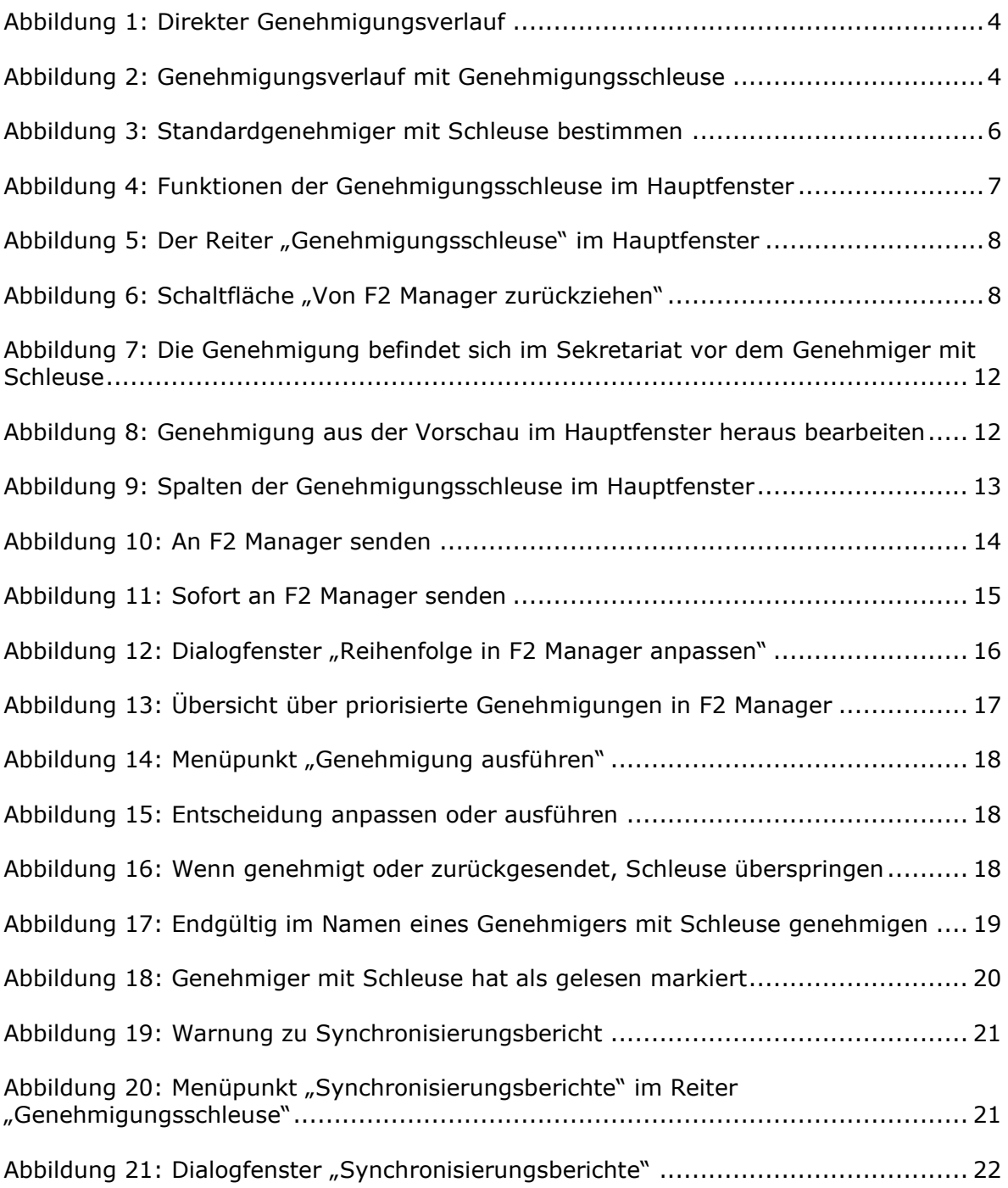